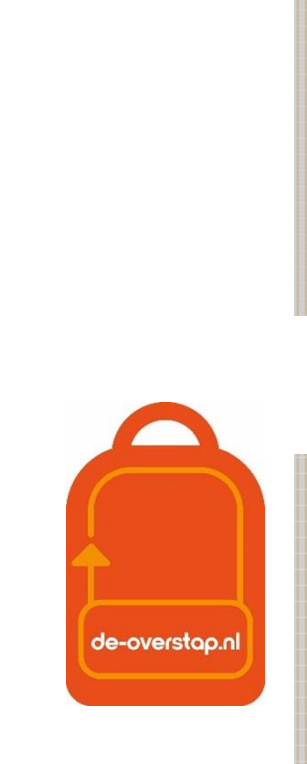

PO

# leerlinggegevens van primair- naar voortgezet onderwijs

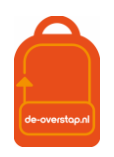

# <span id="page-1-0"></span>**INHOUD**

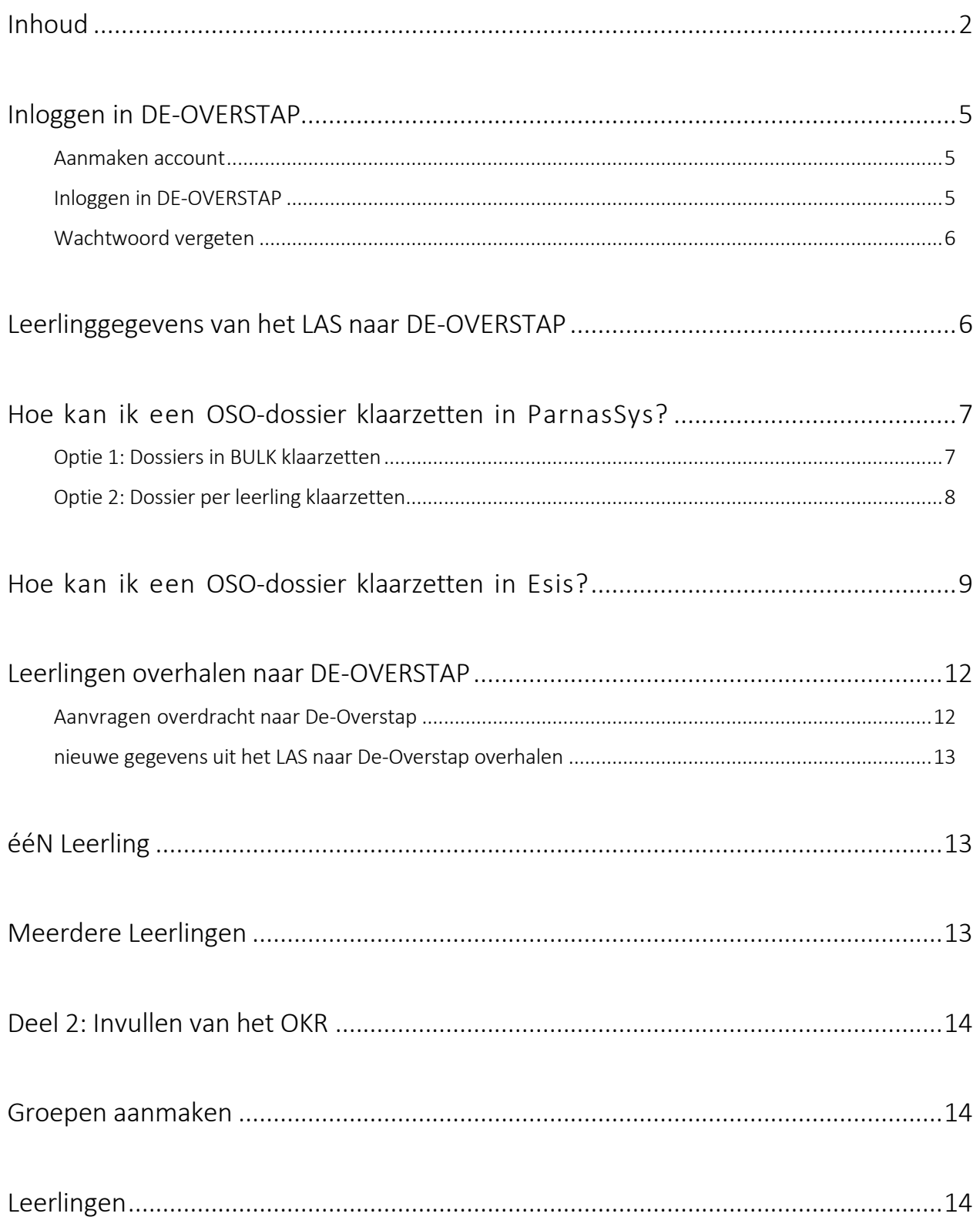

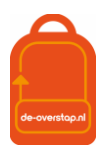

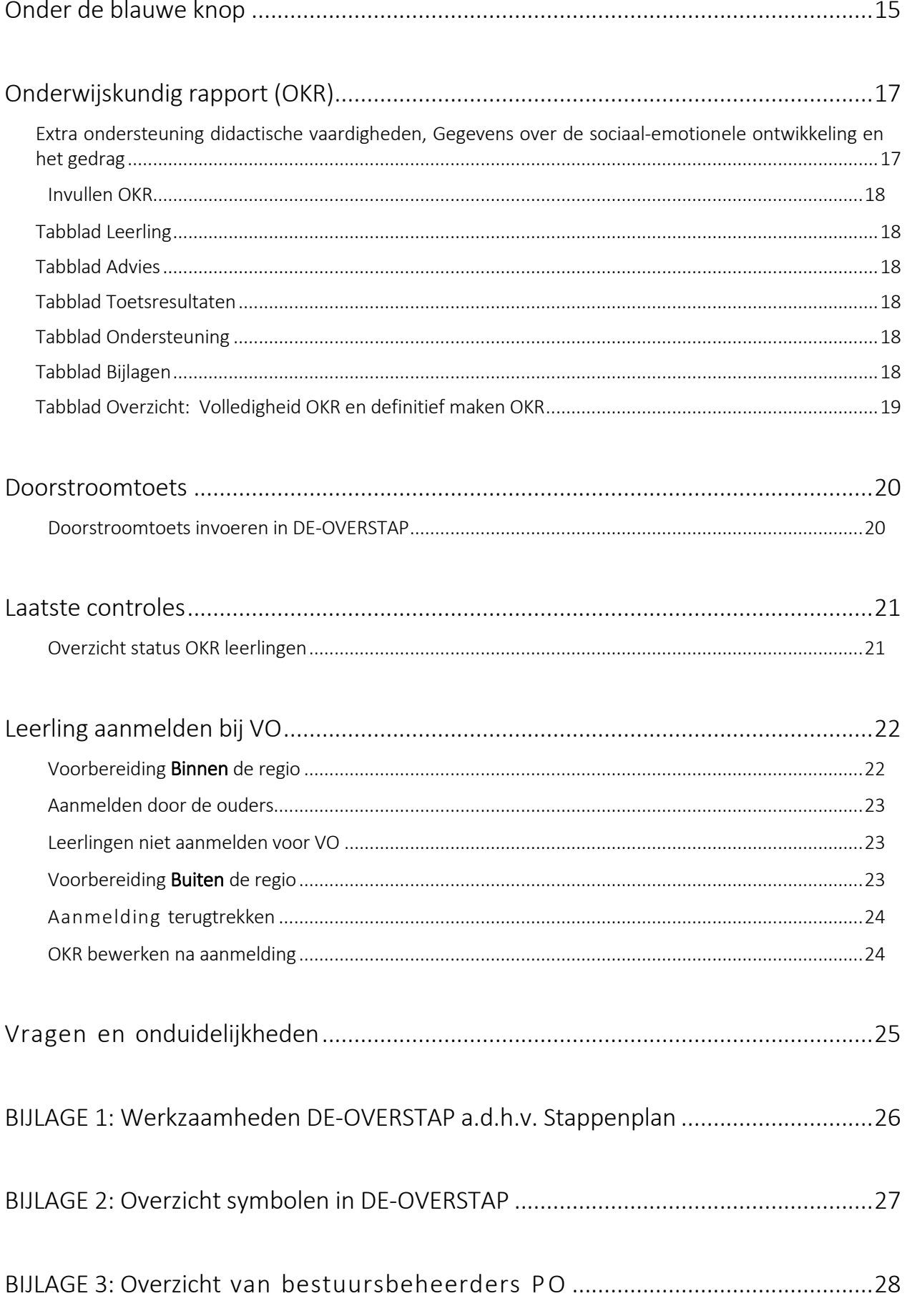

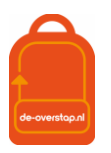

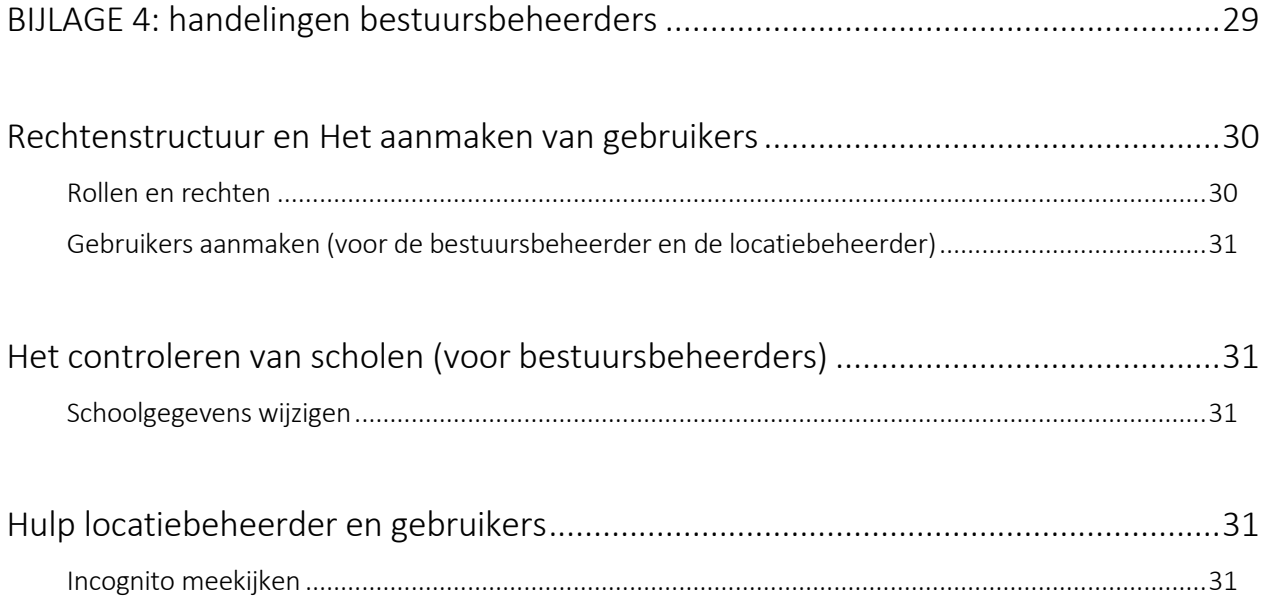

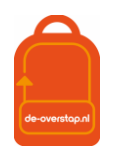

# <span id="page-4-0"></span>INLOGGEN IN DE-OVERSTAP

## <span id="page-4-1"></span>AANMAKEN ACCOUNT

Een gebruiker ontvangt per e-mail een link om een account te activeren. Dit gebeurt automatisch als de school- of bestuursbeheerder van De-Overstap een gebruiker toevoegt.

De ontvanger van de mail, de gebruiker, vult zijn/haar gebruikersnaam in en kiest een wachtwoord dat twee keer moet worden ingevuld.

Mocht u bij de velden van 2FA geen gegevens hebben ingevoerd (& dat is een aanrader) dan is dat geen enkel probleem. De gebruiker krijgt bij de 1<sup>e</sup> inlog dit scherm:

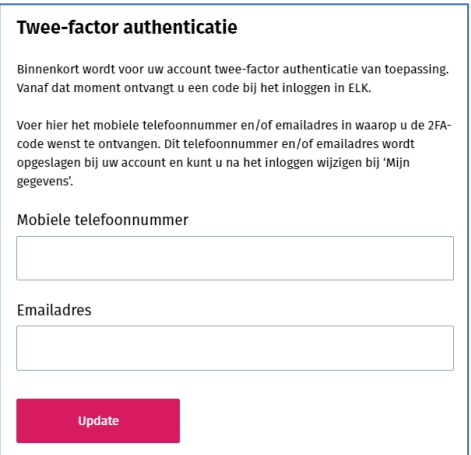

Het is dan aan de gebruiker om de gegevens aan te vullen. Nadat dit is vastgelegd wordt de gebruiker doorgeleid naar de homepagina en is ingelogd.

Automatisch zendt De-Overstap een e-mail met de gebruikersnaam.

Als een gebruiker het wachtwoord vergeten is, kan hij/zij via de gebruikersnaam het wachtwoord opnieuw instellen. Dit kan via de knop 'Wachtwoord vergeten' op de inlogpagina.

Bij de allereerste inlog door de gebruiker is verificatie d.m.v. 2FA niet noodzakelijk. Daarna wel.

#### <span id="page-4-2"></span>INLOGGEN IN DE-OVERSTAP

Ga naar [www.De-Overstap.nl.](http://www.de-overstap.nl/)

Kies voor het 'Overstapjaar 2024'. (Omdat PO het over de leerlingen in 2023-2024 heeft en het VO in termen van de toekomstige brugklas 2024-2025 spreekt, is gekozen voor het Overstapjaar 2024. Elk schooljaar is een apart overstapjaar in de database.

Stap 0: Voer de gebruikersnaam en wachtwoord in.

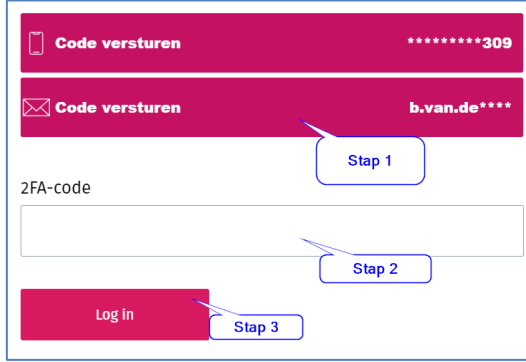

Het volgende scherm wordt getoond:

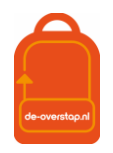

Stap 1: U heeft twee opties: De code (zes cijfers) laten versturen naar uw telefoon of uw mailadres. Klik op één van beide opties. (*Dat er een code verstuurd is wordt bevestigd door het wijzigen van kleur*.)

Stap 2: De ontvangen code vult u in bij 2FA-code, waarna

Stap 3: U klikt op de knop <Log in>

#### <span id="page-5-0"></span>WACHTWOORD VERGETEN

- Ga naar [www.De-Overstap.nl.](http://www.de-overstap.nl/)
- Kiest voor het juiste Overstapjaar.

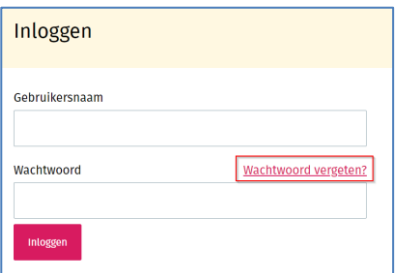

- Klik op 'wachtwoord vergeten',
- Vul uw gebruikersnaam in en klikt op <versturen>.

Hierop verzendt De-Overstap een e-mail om een nieuw wachtwoord aan te maken. Met de link in de mail kunt u uw account herstellen.

Let op: mogelijk wordt deze e-mail in de spam-box getoond.

## <span id="page-5-1"></span>LEERLINGGEGEVENS VAN HET LAS NAAR DE-OVERSTAP

Via OSO komen de leerlinggegevens naar De Overstap. Hieronder een schematische weergave van de leerlinggegevens.

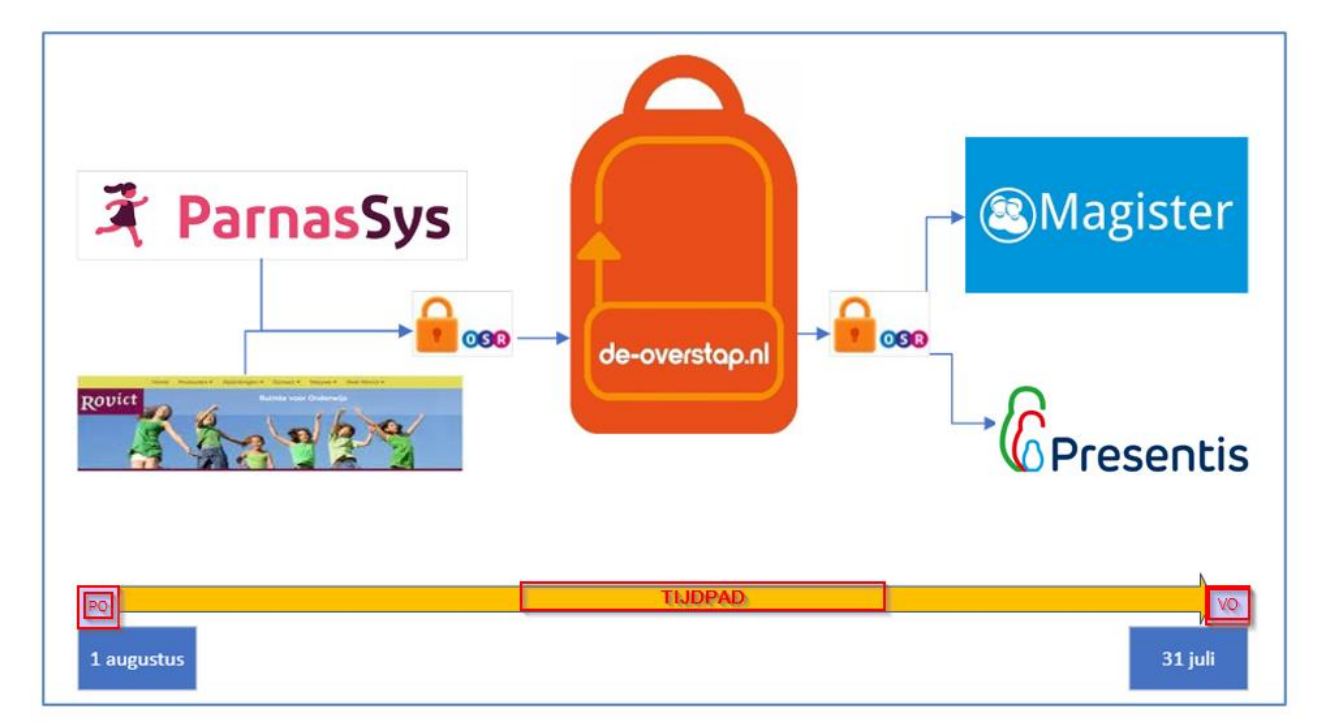

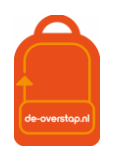

Globaal komt het neer op de volgende stappen:

- De Overstap is gekwalificeerd door Kennisnet.
- De leveranciers van Esis en ParnasSys zijn gekwalificeerd door Kennisnet.
- In het Esis of ParnasSys worden de leerlinggegevens verzameld en klaargezet voor een overdracht naar De Overstap via OSO (zie 'hoe kan ik een OSO-dossier klaarzetten').
- In De Overstap worden de leerlinggegevens opgehaald d.m.v. het Burgerservicenummer van de leerling. *Nadat er éénmalig een BSN gebruikt is bij het inlezen (en dat is bij de 1<sup>e</sup> maal) van de gegevens, dan is de invoer daarvan niet meer nodig. De knop <Synchroniseren> volstaat.*

## <span id="page-6-0"></span>HOE KAN IK EEN OSO-DOSSIER KLAARZETTEN IN PARNASSYS?

Er zijn enkele stappen die ondernomen dienen te worden om voor de eerste keer het OSO-dossier over te dragen van ParnasSys naar De Overstap.

### De gegevens van uw leerlingen in De Overstap zijn eigendom van uw school. De uitwisseling is dan ook BINNENBRIN, POPO.

#### <span id="page-6-1"></span>OPTIE 1: DOSSIERS IN BULK KLAARZETTEN

Als u in bulk OSO-dossiers wilt klaarzetten moet onderstaand op JA staan in ParnasSys (School->Info-

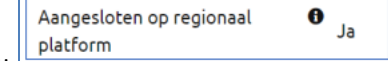

>Diverse Instellingen):

Staat deze nog op Nee, pas dit dan aan met het potlood, rechtsboven:

- 1- Ga in ParnasSys naar <OSO> -> <Overstapdossiers klaarzetten>.
- 2- Filter de leerlingen op leerjaar 8 en selecteer elke leerling door een vink te zetten naast de kolom "naam".

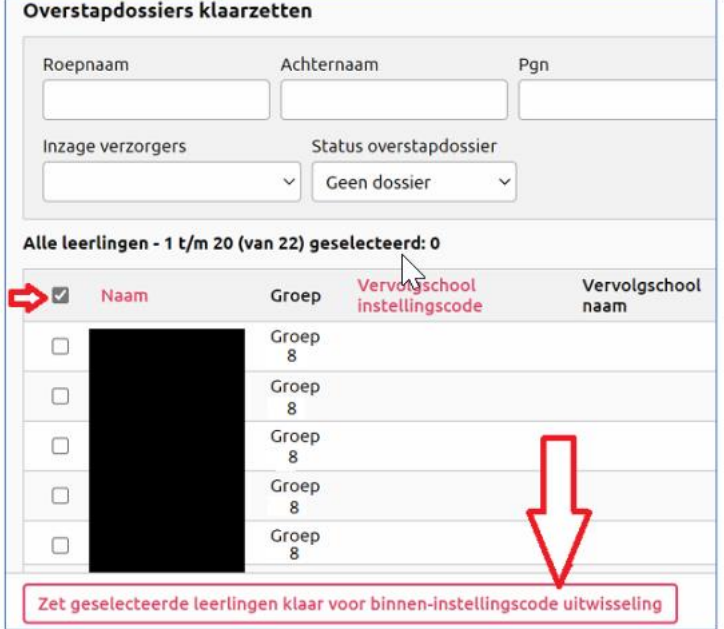

- 3- Kies voor "Zet geselecteerde leerlingen klaar voor binnen-instellingscode uitwisseling"
- 4- Nu is het mogelijk de gegevens in te lezen in De Overstap (zie verder deze handleiding).

Via het klaarzetten in bulk worden ook alle toetsen verzameld in het OSO-dossier.

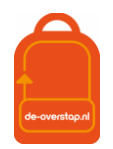

#### <span id="page-7-0"></span>OPTIE 2: DOSSIER PER LEERLING KLAARZETTEN

1- Selecteer de leerling en kies bij tabblad <Onderwijs> voor <Overstapdossier klaarzetten>.

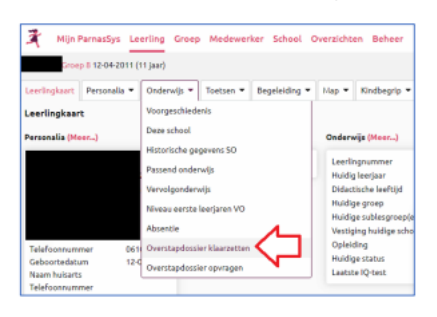

2- Kies voor "Overstapdossier aanmaken".

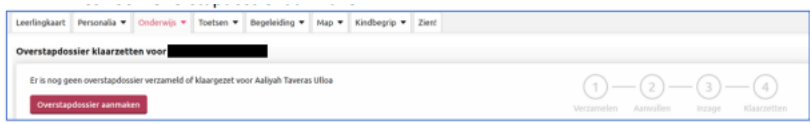

Is het overstapdossier al eerder aangemaakt kies dan voor "Overstapdossier bekijken" en vervolgens "Dossier opnieuw verzamelen".

3- Kies nogmaals voor "Overstapdossier aanmaken".

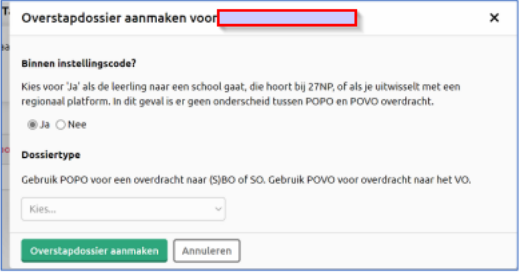

4- Vink de relevante categorieën aan:

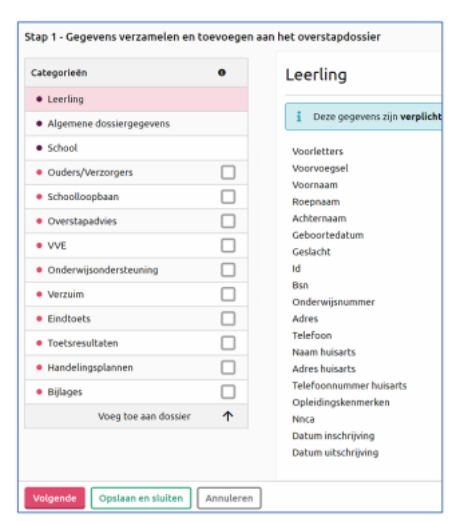

Vink óók alle toetsen aan:

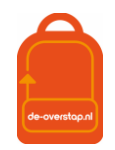

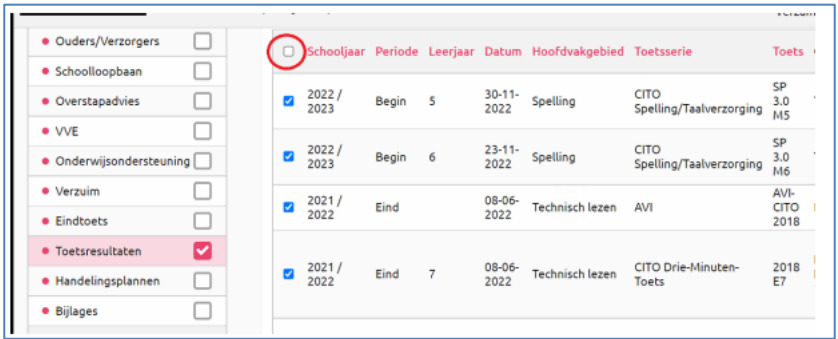

Kies voor <Volgende>

- 5- Kies nogmaals voor <volgende> en daarna <Dossier klaarzetten>.
- 6- Nu staat het dossier klaar om ingelezen te worden in De Overstap.

#### LET OP:

Als er in de loop van het schooljaar nieuwe gegevens moeten worden toegevoegd, dan moet er opnieuw een OSO-dossier worden klaargezet waarbij de aangevulde gegevens meegenomen worden.

Voorbeeld:

Eerste aanlevering van gegevens naar De Overstap is in oktober. Vervolgens worden toetsen afgenomen. Nadat de resultaten daarvan ontvangen zijn zet u een nieuwe dossier klaar waarbij de tussentijds afgenomen toetsen staan aangevinkt/geselecteerd.

## <span id="page-8-0"></span>HOE KAN IK EEN OSO-DOSSIER KLAARZETTEN IN ESIS?

0- Ga via Mijn Menu naar OSO en kies voor 'overstapdossier onderhouden':

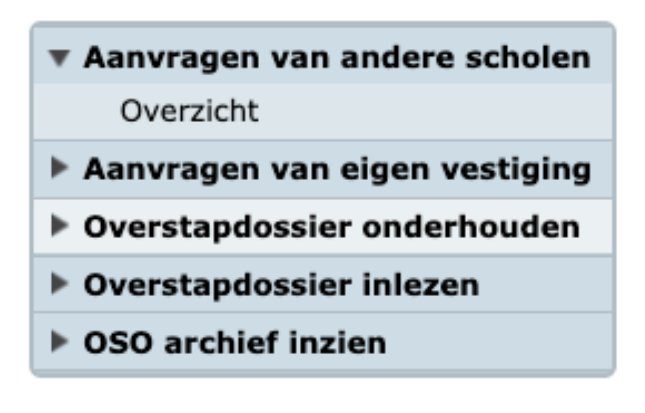

1- Klik onderaan op 'Toevoegen' en selecteer de juiste leerlingen. Dit kan in het SBO door te zoeken op onderwijssoort SBO-8 en in het SO op groep.

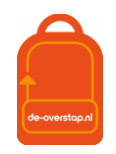

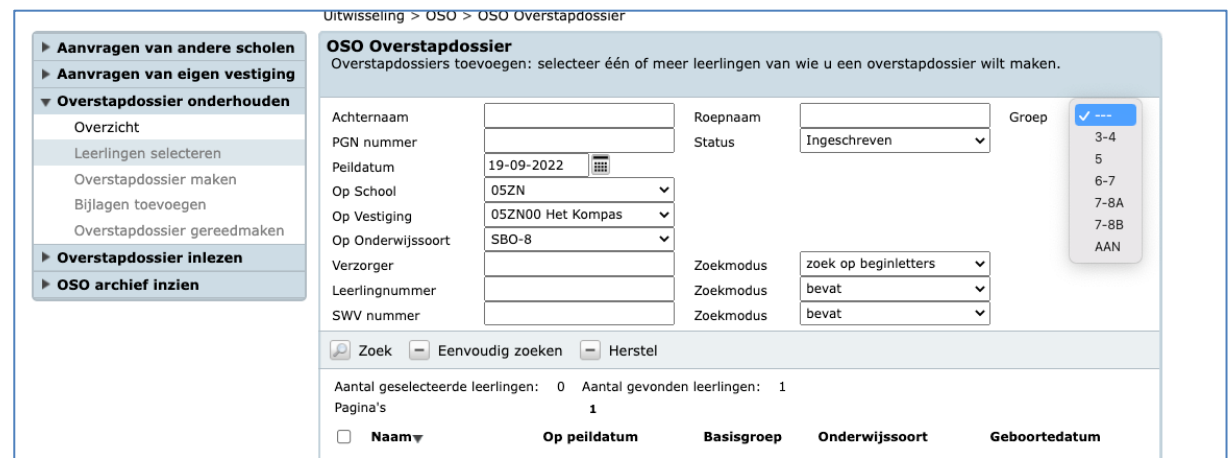

2- Kies vervolgens bij 'Bestemd voor' voor 'Regionaal Platform' en vink de gewenste vakjes aan (de hieronder getoonde opties zijn de standaard opties)

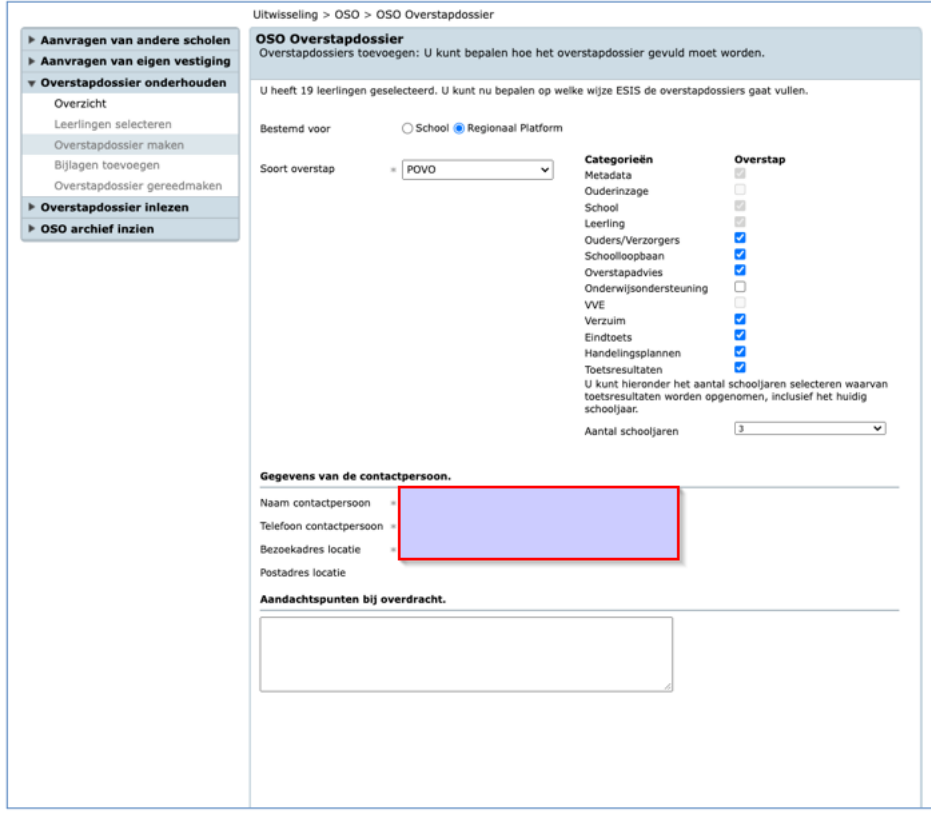

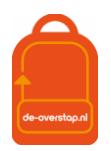

3- Voeg, indien gewenst, bijlagen toe:

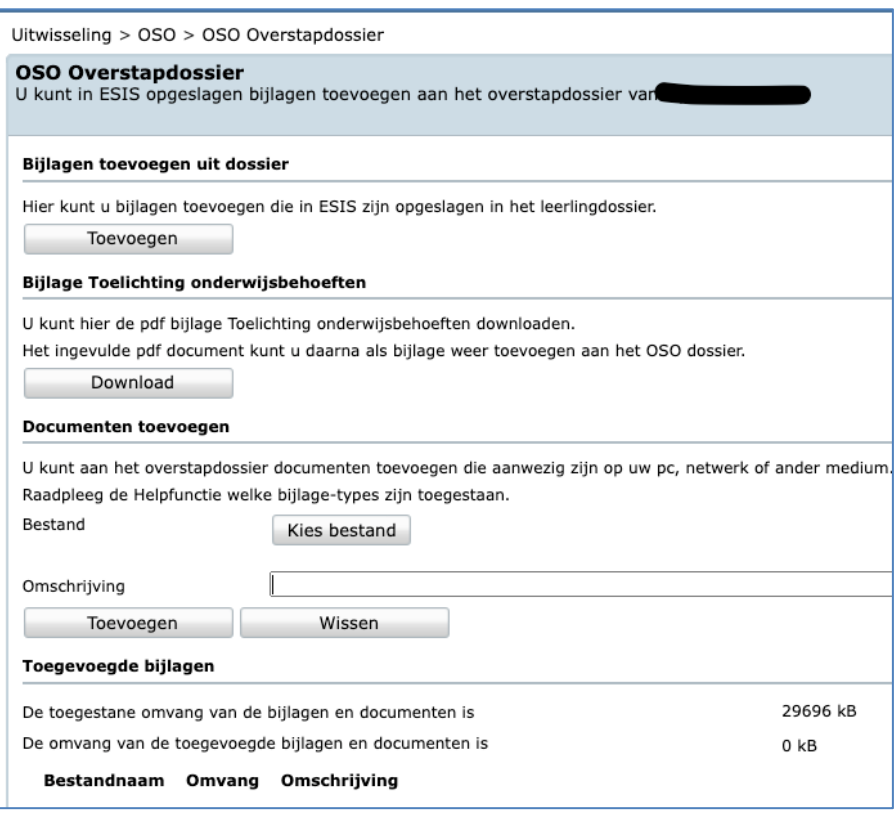

4- Vul de gevraagde gegevens in en klik op 'gereed'

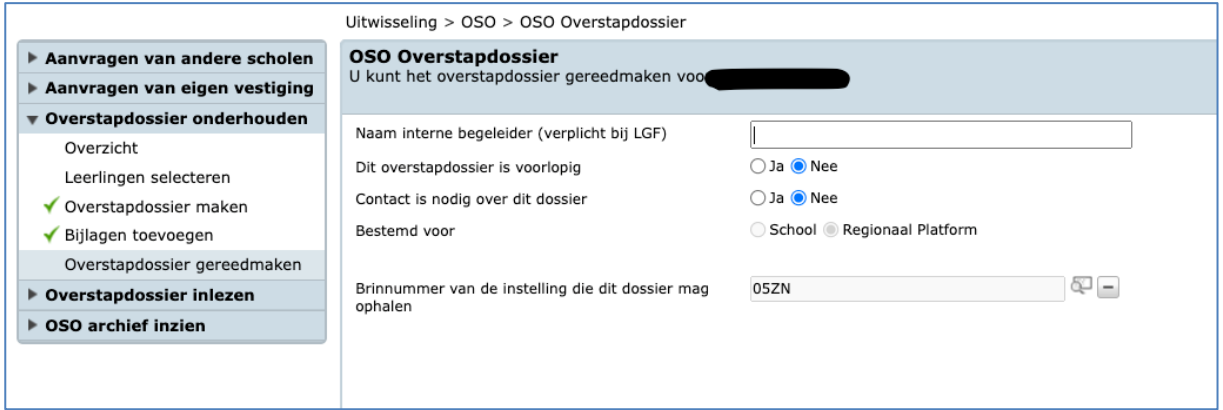

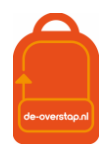

## <span id="page-11-0"></span>LEERLINGEN OVERHALEN NAAR DE-OVERSTAP

### <span id="page-11-1"></span>AANVRAGEN OVERDRACHT NAAR DE-OVERSTAP

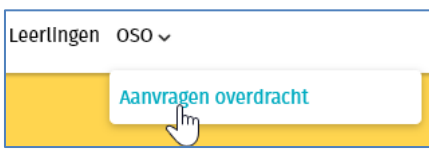

Gebruik de volgende knop:

Hier worden de gegevens opgehaald vanuit ParnasSys of Esis.

0- Zet eerst het OSO-dossier van een leerling klaar in ParnasSys/Esis voor het EIGEN BRINnummer.

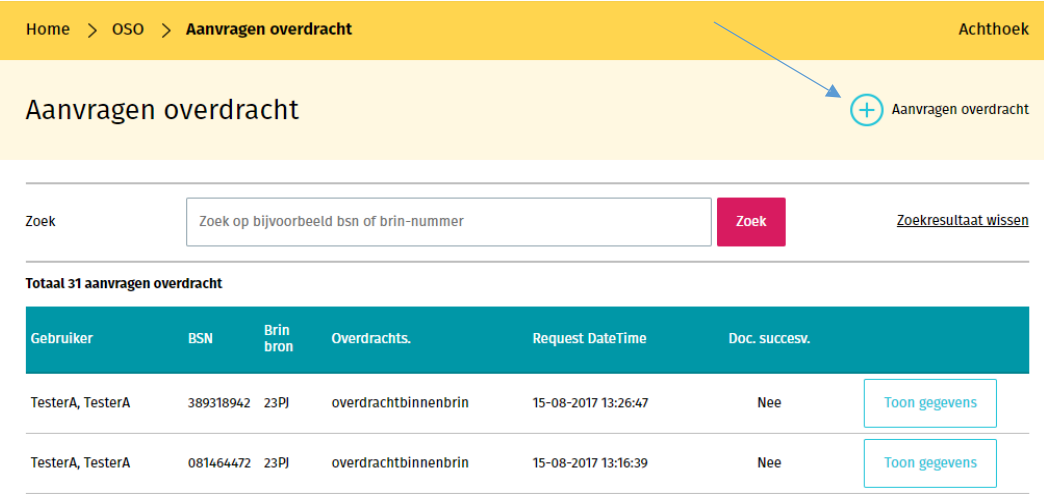

- 1. Het is handig om van tevoren een lijst met de BSN-nummers van de leerlingen bij de hand te hebben. Beter alternatief is om met twee schermen te werken: Uw Esis/ParnasSys op het ene scherm, De Overstap op het andere scherm.
- 2. Er wordt een lijst getoond van voorgaande activiteiten.
- 3. Klik rechtsboven op <+ Aanvragen overdracht>.
- 4. Een pop-up-venster verschijnt waarin het BSN-nummer van de leerling moet worden ingevoerd. De invoer van dit nummer is één maal noodzakelijk.

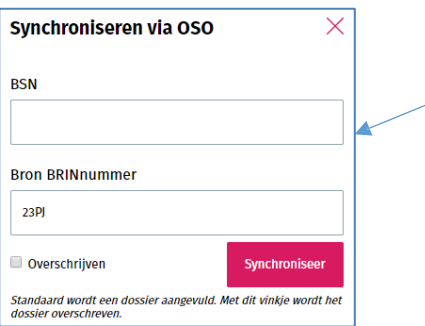

Nadat het inlezen geslaagd is verschijnt een mededeling op het scherm. U kunt controleren dát het inlezen geslaagd is. In dit overzicht ziet u het log:

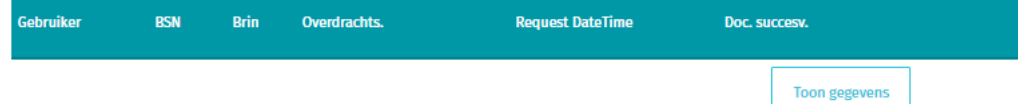

Rechts van de <ja> onder Document Succesvol vindt u deze knop:

Als u daarop klikt worden de gegevens getoond die zijn ingelezen, in een (lijvig) pdf-bestand.

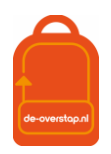

NB: De Invoer van deze gegevens vindt alleen bij de 1<sup>e</sup> maal inlezen plaatst. Gedurende de rest van het

Synchroniseren via OSO schooljaar gebruikt u de knop **de schooljaar gebruikt** u de knop

## <span id="page-12-0"></span>NIEUWE GEGEVENS UIT HET LAS NAAR DE-OVERSTAP OVERHALEN

Er kan bij nieuwe, aanvullende gegevens in de LAS (nieuwe toetsgegevens, VO-advies, Doorstroomtoets) steeds opnieuw een overdracht gedaan worden. De gegevens worden, mits de nieuwe gegevens vanuit de LAS in een nieuw dossier zijn opgenomen en klaargezet, aangevuld bij de betreffende leerling.

# <span id="page-12-1"></span>ÉÉN LEERLING

In bijna elk scherm van De Overstap staat rechtsboven de knop **. Hulle and Scherm in te staat in de knop** . Hiermee

Synchroniseren via OSO

worden de meest recente gegevens van deze ene leerling overgezet naar De Overstap.

Zet het vinkje bij 'Overschrijven' alleen <aan> als er foutieve eerder uitgewisselde gegevens moeten worden overschreven. Bij twijfel NIET gebruiken omdat de inhoud van de velden die handmatig waren ingevuld of gewijzigd werden dan wel 'overschreven' met de nieuwe inhoud uit het LAS.

## <span id="page-12-2"></span>MEERDERE LEERLINGEN

Zijn de gegevens van leerlingen al een keer ingelezen in De Overstap dan is het mogelijk gebruik te maken van een "BULK-actie".

Vink daarvoor bij **Leerlingen** (uw ziet al uw leerlingen staan) alle leerlingen of een aantal leerlingen **Bulkacties**  $\checkmark$ PDF OKR  $\boxed{z_1P}$  OKR + bijlagen ✓ aan, klik dan op Bulkacties **en dan op stellaan op stelle haar op < OKR's** synchroniseren>.

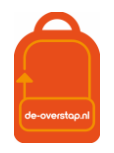

## <span id="page-13-0"></span>DEEL 2: INVULLEN VAN HET OKR

## <span id="page-13-1"></span>GROEPEN AANMAKEN

Deze functionaliteit is ter ondersteuning van het proces. Een groep kan bijvoorbeeld groep 8a en groep 8b zijn, maar ook een groep leerlingen met een bepaalde ondersteuningsbehoefte en waarvoor het OKR door een specifieke collega wordt (aan)gevuld.

Klik op het instellingenicoon en klik op 'Groepen'. Klik op 'Groep toevoegen' zoals afgebeeld in het figuur hieronder.

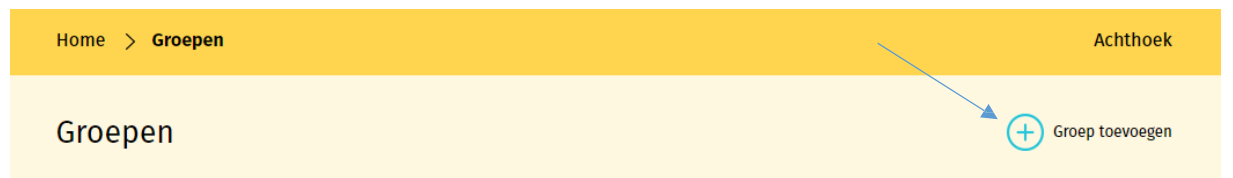

In veel gevallen komt bij het importeren van het OSO-dossier de groepsaanduiding en de groepsleerkracht(en) uit de LAS mee in De Overstap. Voor er een nieuwe groep wordt aanmaakt, kijk eerst of dit in jouw geval zo is. Er kunnen, indien nog nodig, nieuwe groepen na de OSO-import worden aangemaakt en aangevuld. Dit kan als volgt:

- De locatiebeheerder maakt groepen aan en geeft een naam aan deze groep, bijvoorbeeld 8a, 8b.
- De groepsnaam kan later nog aangepast worden en door de locatiebeheerder en de eindgebruiker gevuld worden met leerlingen.
- Selecteer leerlingen uit de lijst met leerlingen die toegevoegd moeten worden aan de betreffende groep.
- Selecteer uit de lijst met eindgebruikers de groepsleerkracht(en) als contactpersoon, deze wordt gekoppeld aan de groep.
- klik na afronding op <opslaan>.

NB: Een leerling kan aan meerdere groepen gekoppeld worden, bijvoorbeeld aan "8b" en "te bespreken".

## <span id="page-13-2"></span>**LEERLINGEN**

Leerlingen 0SO v De knop geeft een overzicht van alle leerlingen in De-Overstap waarvan de dossiers zijn opgehaald.

Er kan gebruik worden gemaakt van diverse filters:

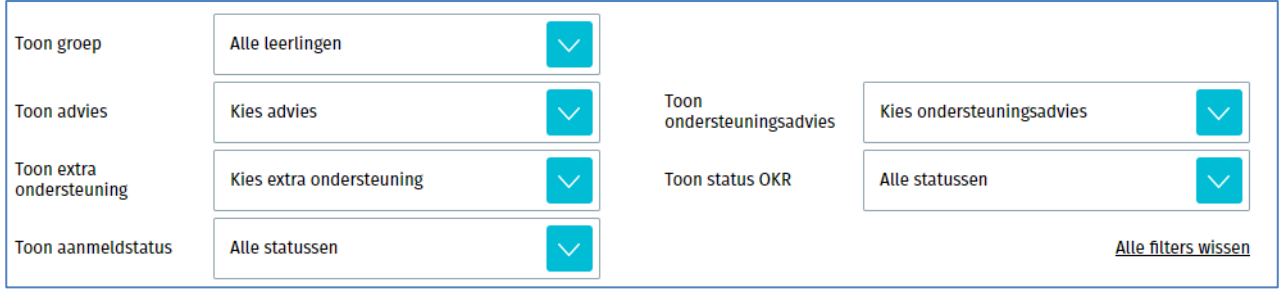

Zo is het mogelijk te filteren op Advies en dat te combineren met de filter Groep.

Resetten van de filter(s) is mogelijk door de knop rechtsonder, <Alle filters wissen>.

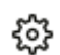

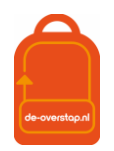

Het is ook mogelijk de getoonde gegevens te alfabetiseren met behulp van de knoppen in deze balk:

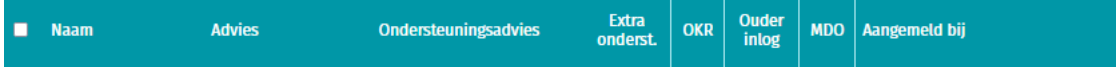

U kunt de volgorde (A-Z naar Z-A) beïnvloeden door één of twee maal op de kolomkop te klikken.

#### De kolomkoppen:

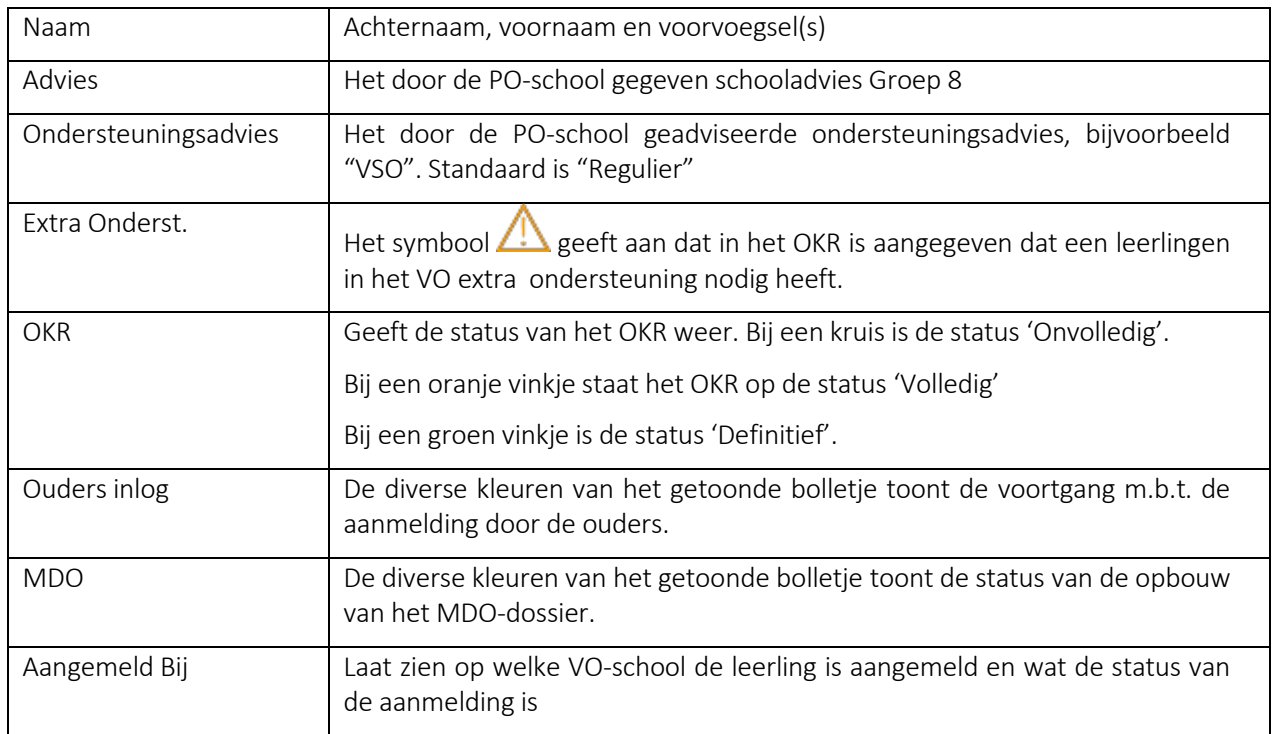

## <span id="page-14-0"></span>ONDER DE BLAUWE KNOP

Op de regel van iedere leerling staat rechts een blauwe knop. Deze geeft de volgende opties:

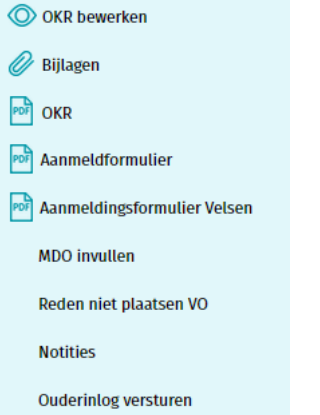

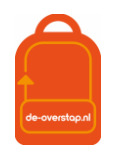

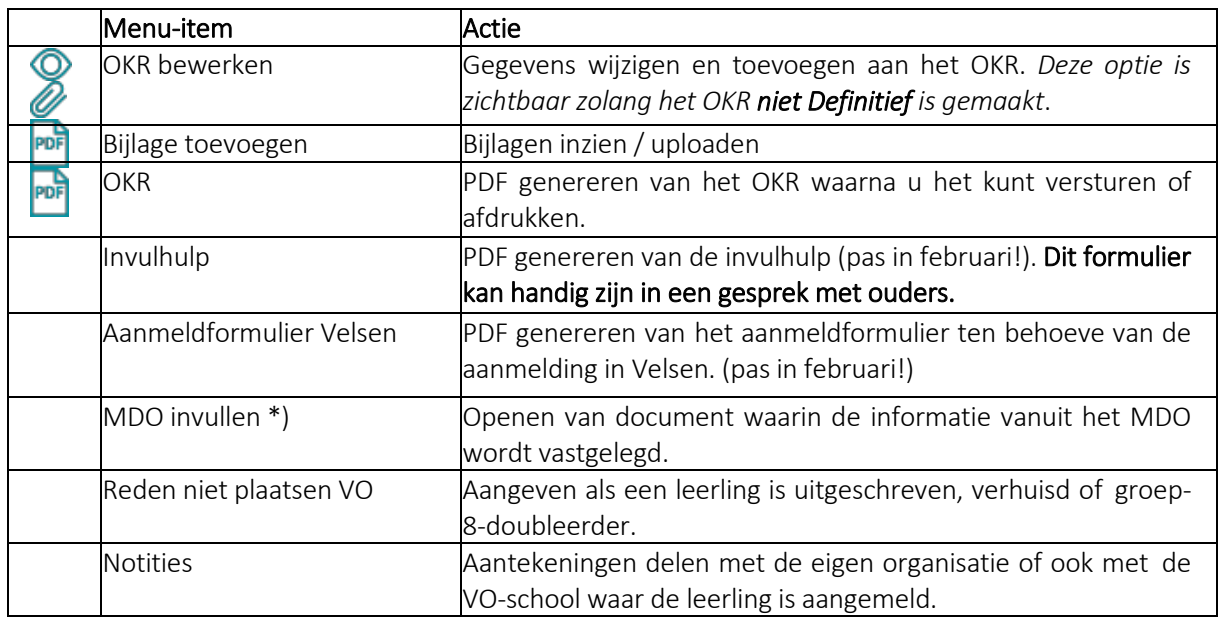

\*) Deze optie, het Multidisciplinair Overleg, geldt alleen voor leerlingen die naar het VO in Kennemerland-Zuid zullen gaan.

<OKR bewerken> wordt uitgelegd onder de <mark>Help</mark> nadat het OKR geopend is en de overige getoonde opties worden uitgelegd onder de knop <mark>Help</mark> in het Leerlingoverzicht.

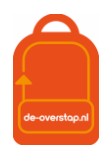

oso

₩

# <span id="page-16-0"></span>ONDERWIJSKUNDIG RAPPORT (OKR)

O OKR bewerken

Het OKR kan óók geopend worden door te dubbelklikken op de naam van

de leerling.

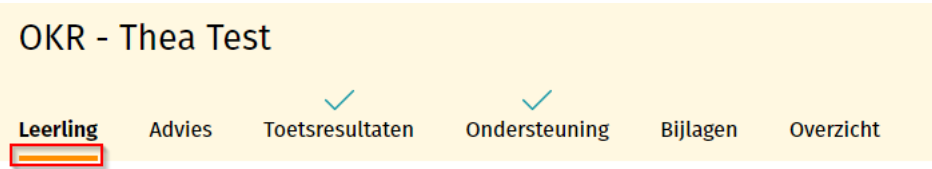

Het OKR bestaat uit zes tabbladen: Leerling, Advies, Toetsresultaten, Ondersteuning, Bijlagen en Overzicht.

<span id="page-16-1"></span>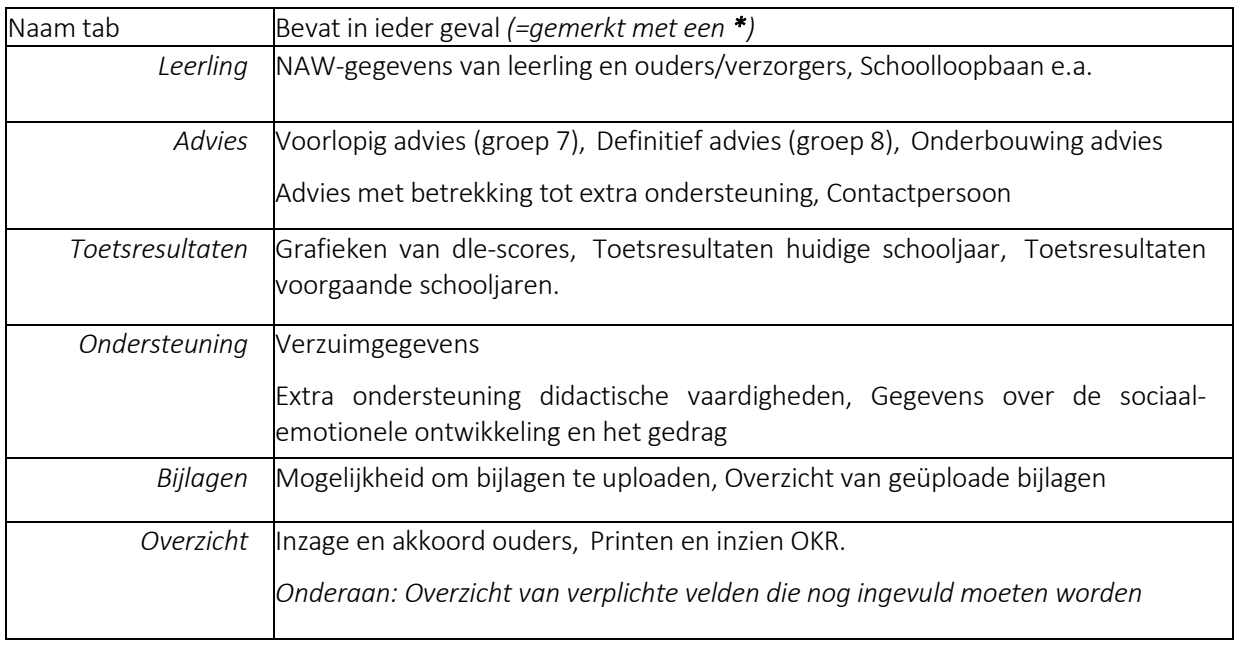

De-Overstap wordt (via OSO) gevuld vanuit Esis of ParnasSys. Het icoon van OSO laat zien welk veld uit het LAS via OSO is overgenomen. De overige gegevens kunnen handmatig worden toegevoegd.

Het rode sterretje zijn velden die 'verplicht' zijn om in te vullen. Het OKR kan tussentijds, dus als nog niet alle verplichte velden zijn ingevuld, wel opgeslagen worden.

Nadat alle vereiste velden bij een tab zijn ingevuld verschijnt automatisch een vink boven de respectievelijke tab.

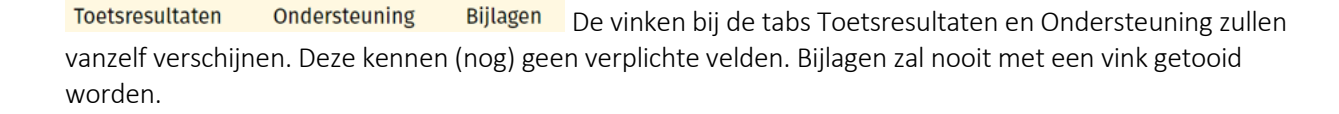

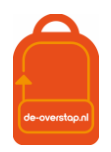

#### <span id="page-17-0"></span>INVULLEN OKR

Hieronder volgt een instructie bij het invullen van het OKR.

Overal geldt: Controleer de gegevens die zijn ingevuld middels OSO en vul de lege velden aan. Voor het invullen van het OKR heeft u de gelegenheid vanaf het eerste maal inlezen totdat u het OKR <Definitief> maakt. Alle gegevens die u verwerkt in het OKR vinden u (en de ouders) terug op het pdf-document. Het OKR moet volledig zijn voordat de adviesgesprekken met ouders plaatsvinden.

#### <span id="page-17-1"></span>Tabblad Leerling

De schoolloopbaan van een leerling wordt overgenomen vanuit ParnasSys/Esis. Als een leerling van school is gewisseld, dan wordt de schoolloopbaan van de vorige school alleen overgenomen indien deze ook is geregistreerd het leerlingvolgsysteem. Als dit niet het geval is, dan dient deze handmatig toe te worden gevoegd.

Ook de vinkjes bij schoolloopbaan dienen dan handmatig te worden aangepast.

Vaak ontbreekt de vink bij de vraag over het gezag over de leerling.

Een ouder/verzorger kan worden toegevoegd middels de knop 'Nog een Verzorger Toevoegen'. Scrol vervolgens naar boven, daar is een extra tabblad toegevoegd waarop de gegevens kunnen worden ingevuld.

#### Graag extra aandacht voor

- De juistheid van de (adres-)gegevens van de ouders &
- Het mailadres van de eerste ouder. Ouders die hun kind digitaal aanmelden zullen de uitnodiging ontvangen op dit adres. Het adres moet dus daadwerkelijk correct zijn. :

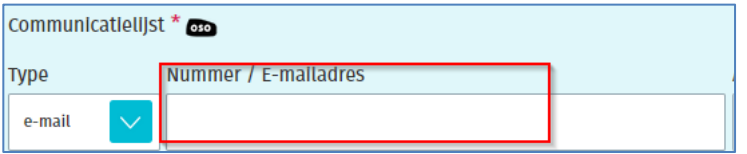

Zijn OSO- velden leeg, zorg ervoor dat de LAS kloppend wordt gemaakt en wissel opnieuw uit via OSO. (Omdat u aanvult moet u de vink bij <Overschrijven> niet gebruiken.

#### <span id="page-17-2"></span>Tabblad Advies

Het voorlopig niveau advies (groep 7) is geen OSO-veld en dient dus handmatig te worden ingevuld. Hetzelfde geldt voor het definitieve niveau advies.

#### <span id="page-17-3"></span>Tabblad Toetsresultaten

Via OSO worden de scores van de laatste drie schooljaren overgenomen. In de grafiek worden de bijbehorende DLE-scores geplaatst. De rode lijn geeft 100% leerrendement aan. De blauwe lijn ligt op 50% leerrendement. Scores die op 50% of daaronder liggen zijn indicatief voor pro. Er kunnen in dit gedeelte van het tabblad geen gegevens worden toevoegen. De didactische toetsen worden overgenomen vanuit ParnasSys/Esis middels OSO.

Eventueel kunnen gegevens van een afgenomen CAP en SEM worden vastgelegd.

#### <span id="page-17-4"></span>Tabblad Ondersteuning

Bij het onderdeel extra ondersteuning *werkhouding* en *gedrag* kan er per leerlingkenmerk worden aangegeven of het goed gaat, aandacht vraagt of ondersteuning vraagt. Indien er is aangegeven dat de leerling op het betreffende onderdeel ondersteuning heeft gehad, dan dient in het vak eronder een toelichting te worden geven.

#### <span id="page-17-5"></span>Tabblad Bijlagen

In dit tabblad staat een overzicht van alle bijlage die zijn toegevoegd aan het OKR van de leerling. Dit kan via OSO meegekomen zijn vanuit Esis of ParnasSys of toegevoegd zijn op de andere tabbladen van het OKR.

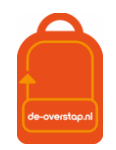

Op dit tabblad kunnen extra bijlages worden toegevoegd en wel als volgt:

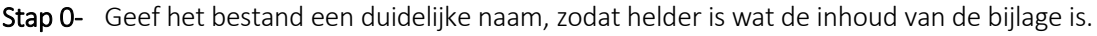

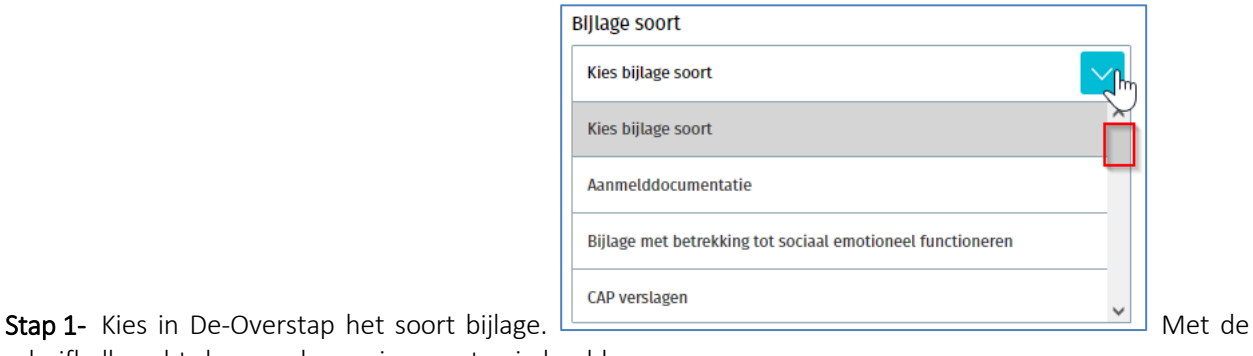

schuifbalk rechts komen de overige soorten in beeld.

Bestand Kles bestand

Stap 2- Ga vervolgens met de knop <Kies bestand> **Naar 1988** naar de locatie waar het bestand is opgeslagen en klik op <Uploaden>.

NB 1: U kunt bijlagen blijven toevoegen, ook nadat de leerling al geplaatst is op de VO-school.

NB 2: Heb oog voor de omvang, de grootte van het in te lezen bestand. Een Word-bestand met daarin een aantal foto's is al gauw groter dan 10 MB. Dat levert later een probleem op bij het inlezen door het VO. Advies: Gebruik pdf-bestanden.

NB 3: Abusievelijk geplaatste bestanden kunt u verwijderen met de knop

# <span id="page-18-0"></span>Tabblad Overzicht: Volledigheid OKR en definitief maken OKR

In dit tabblad zijn drie onderwerpen opgenomen.

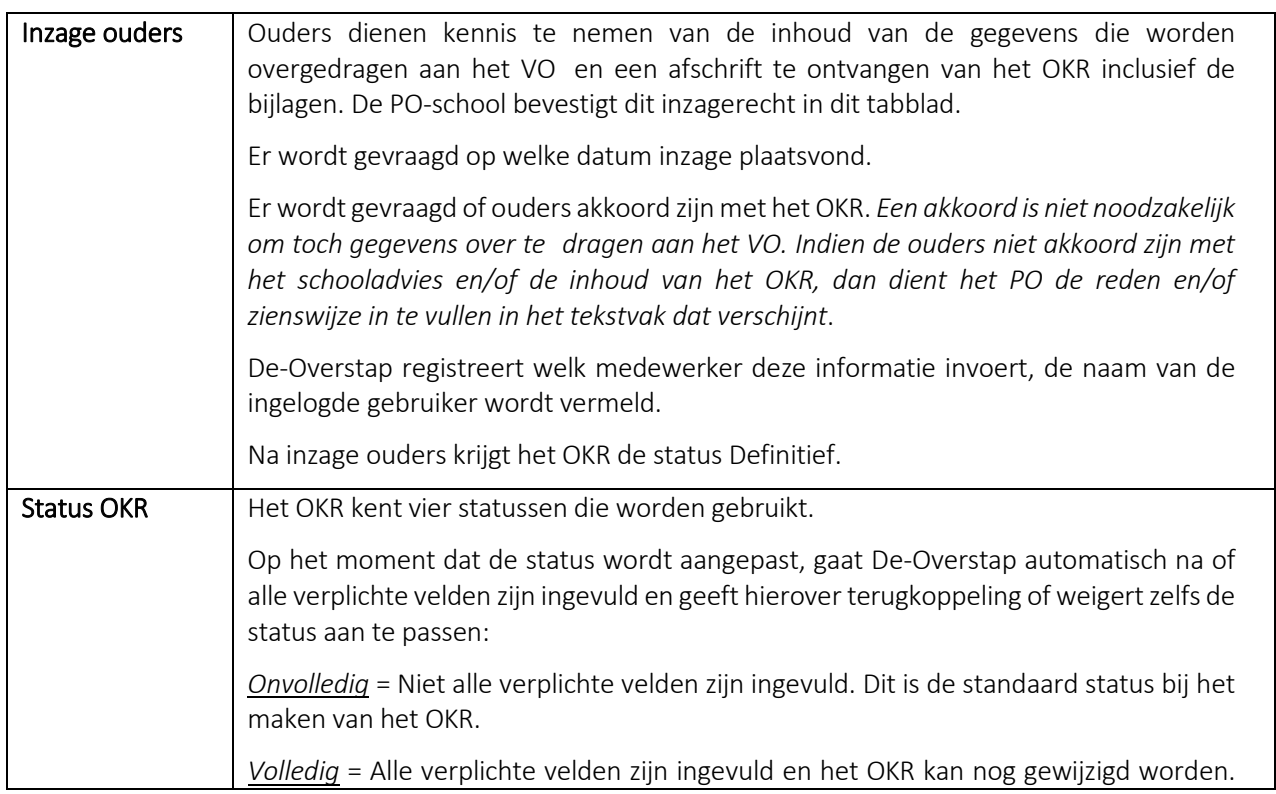

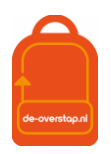

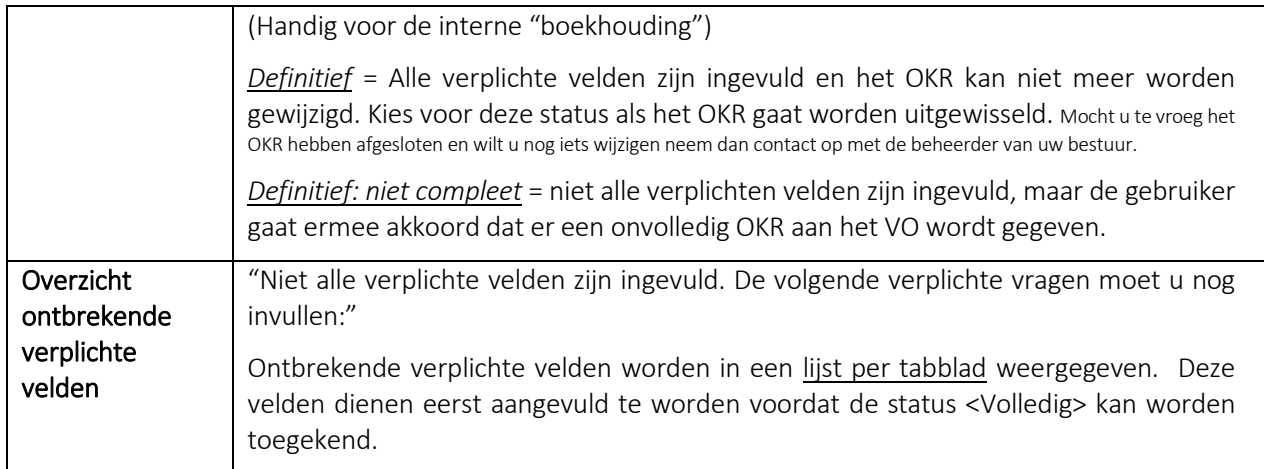

## <span id="page-19-0"></span>DOORSTROOMTOETS

## <span id="page-19-1"></span>DOORSTROOMTOETS INVOEREN IN DE-OVERSTAP

Nadat de eindtoetsresultaten in het Esis/ParnasSys zijn geplaatst en eventueel de adviezen zijn bijgesteld, kan de informatie via OSO worden overgehaald naar De-Overstap. Hiertoe dienen de volgende stappen:

- 1- Zet voor alle leerlingen een nieuw OSO-bestand klaar in het eigen LAS, zorg dat de eindtoetsresultaten en de eventuele bijgestelde adviezen hier in meegaan.
- 2. Log in in De Overstap en ga naar het leerlingenoverzicht.
- 3. Selecteer de leerlingen waarvan er toetsresultaten zijn.
- 4. Klik op 'Bulkacties'en vervolgens op 'Eindtoets/ herzien advies synchroniseren'

Nu gaat De Overstap van alle geselecteerde leerlingen kijken of er een OSO-dossier klaar staat. Als dit zo is worden uit dit dossier alleen de eindtoetsresultaten en het bijgestelde advies overgenomen in De-Overstap. Controleer dit zo nodig.

Controle? Klik rechts in de lichtgele balk op de knop 'Invoeren Eindtoets' of 'Invoeren Schooladvies'.

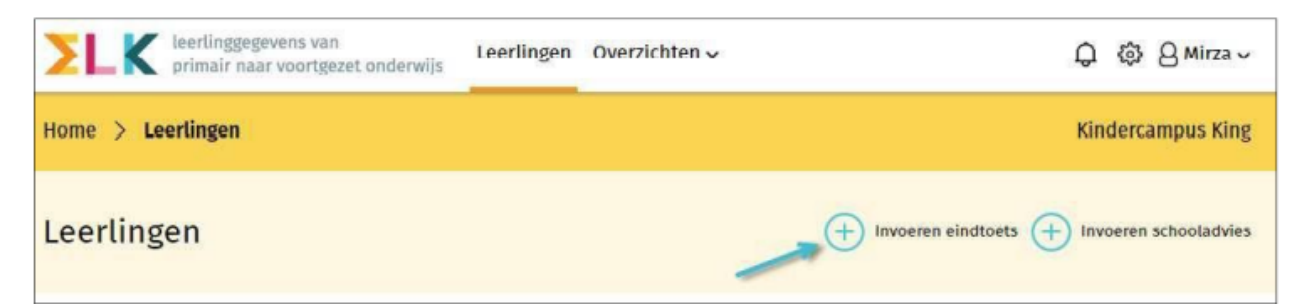

Op deze pagina's zijn het leerlingenoverzicht met alle eindtoetsresultaten en de bijgestelde adviezen te bekijken. De overzichten kunnen worden gefilterd op groep of er kan naar een specifieke leerling gezocht worden.

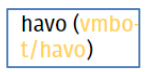

Bij de leerling wordt het oude advies tussen haakjes in gele letters getoond, bijvoorbeeld.

De VO-school krijgt automatisch een notificatie als het advies van een leerling is bijgesteld.

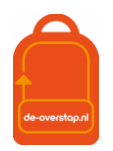

# <span id="page-20-0"></span>LAATSTE CONTROLES

## <span id="page-20-1"></span>OVERZICHT STATUS OKR LEERLINGEN

Wanneer een gebruiker in het OKR werkt is zichtbaar welke tabbladen nog verder ingevuld moeten worden. Als alle vereiste gegevens van een tabblad zijn ingevuld, verschijnt een vinkje boven de kop van dat tabblad.

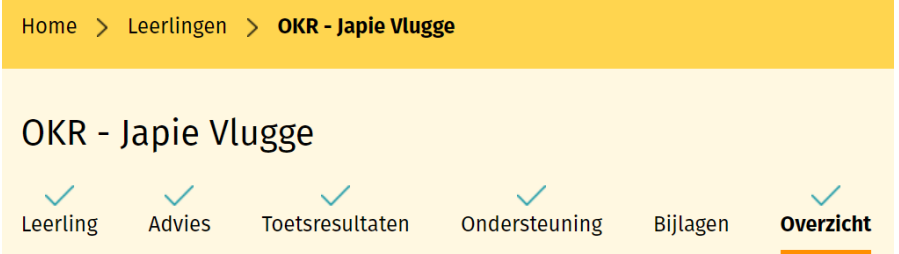

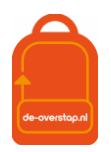

 $\circ \circ \circ$ 

## <span id="page-21-0"></span>LEERLING AANMELDEN BIJ VO

Hier volgt een instructie hoe het PO een leerling kan aanmelden bij het VO. Controleer het Stappenplan van de Overstap om te zien in welke periode(s) leerlingen voor het VO kunnen worden aangemeld.

Hieronder in schema de routes, onderscheiden naar Binnen de Regio (zeg, gegevens aangeleverd in De Overstap via OSO door het PO) en Buiten de Regio, de Buitenleerlingen, vanuit de overige gemeenten.

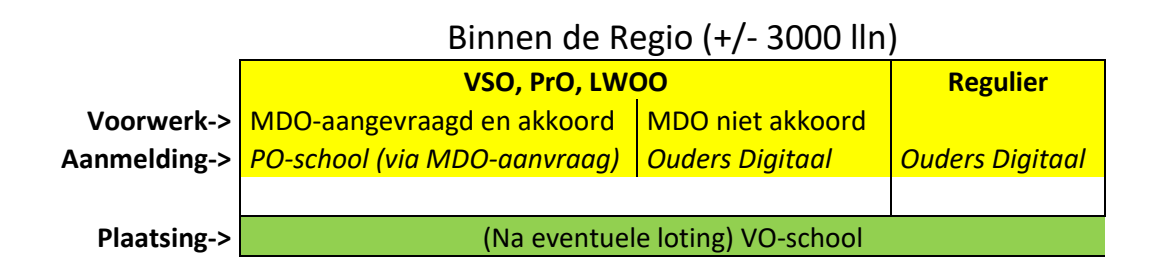

## <span id="page-21-1"></span>VOORBEREIDING **BINNEN** DE REGIO

- 1. Controleer eerst of het gehele OKR volledig is ingevuld, met name het definitieve advies en zet het OKR in het tabblad 'Overzicht' op de status *Volledig* en sla het OKR op. Maak voorafgaand aan het adviesgesprek een afdruk van het OKR en laat ouders deze inzien tijdens het gesprek. Geef vervolgens in De-Overstap aan dat de ouders het OKR hebben ingezien en hun zienswijze. Tot slot het OKR Definitief maken en overhandigen aan de ouders.
- 2. Nadat het OKR Definitief is gemaakt kan de ouders een link worden toegestuurd naar het mailadres van de eerstgenoemde ouder. Het is ook mogelijk een <aanmeldformulier> af te drukken wat kan dienen als invulhulp voor de ouders.
	- a- Digitale aanmelding: Klik via het blauwe icoontje met de drie puntjes op 'ouderinlog versturen'. Ouders ontvangen een mail om een account aan te maken waarmee ze in De Overstap hun voorkeursscholen kunnen invullen. Nadat de ouderinlog is verstuurd kleurt **Ouder**

het bolletje achter de naam van de leerling de kolom blauw. Als ouders hun account hebben geactiveerd, kleurt dit bolletje groen. Door met de muis over het bolletje te bewegen wordt de status óók getoond.

b) Papieren aanmeldformulier: In uitzonderlijke gevallen kan het handig zijn om toch gebruik te moeten maken van het gepersonaliseerde aanmeldformulier. Er dient een handtekening en stempel van de basisschool op geplaatst te worden.

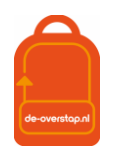

#### <span id="page-22-0"></span>AANMELDEN DOOR DE OUDERS

De aangepaste beschrijving volgt lopende het schooljaar.

### <span id="page-22-1"></span>LEERLINGEN NIET AANMELDEN VOOR VO

Het kan zijn dat een leerling door het PO niet wordt aangemeld voor het VO. Redenen zouden kunnen zijn:

- Een leerling doubleert in groep 8
- Een leerling naar een VO-school buiten de regio gaat
- Een leerling is uitgeschreven bij de PO-school

Bovenstaande situaties worden als volgt afgehandeld:

Klik op het blauwe icoontje met de drie puntjes en klik op de optie 'Reden niet plaatsen VO'. Selecteer de optie die van toepassing is en klik op opslaan.

- a- In het geval dat een leerling doubleert dan de PO-school deze leerling het volgend jaar weer invoeren.
- b- In het geval dat een leerling naar een VO-school buiten de regio gaat, moet de ouders/verzorgers de leerling aanmelden volgens de vastgestelde procedures in die regio. *De regio's Amsterdam, Zaanstreek en Amstelland maken gebruik van ELK. Het nummer binnen De-Overstap van de betreffende leerling kan in die regio's NIET gebruikt worden. En visa versa.*
- c- In het geval dat een leerling is uitgeschreven bij een PO school en is ingeschreven op een ander POschool zal (afhankelijk van in welke regio de nieuwe PO-school ligt) de aanmelding al dan niet vanaf die nieuwe/andere school verlopen.

NB: Een leerling die binnen de regio, tijdens het schooljaar, van de PO-school A naar PO-school B verhuist kan eenvoudig binnen De Overstap verhuisd worden: PO-school B wisselt via OSO uit naar De-Overstap. De gegevens verdwijnen uit beeld bij School A en worden zichtbaar bij school B.

## <span id="page-22-2"></span>VOORBEREIDING **BUITEN** DE REGIO

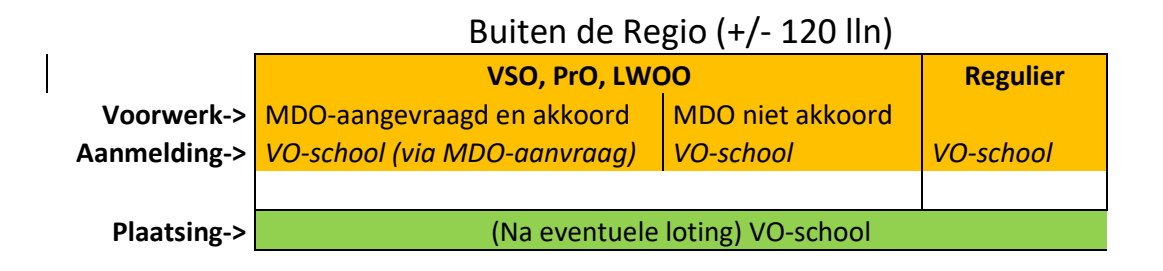

## Ter info: Daarnaast is er nog de kleine groep leerlingen van buiten de regio die naar een VO-school in Kennemerland-Zuid gaat. Ouders/verzorgers moeten de leerling zelf melden bij de VO-school van eerste voorkeur. Daar ontvangen zij een papieren aanmeldformulier, passend bij het gegevens advies door de basisschool, dat gelijk is aan het digitale gepersonaliseerde formulier wat de PO-school uit De Overstap haalt. Dit formulier moeten zij volledig invullen, ondertekenen en inleveren bij de VO-school van eerste voorkeur. Nadat de PO-school het advies heeft geverifieerd bij de aanleverende PO\_school neemt de VO-school van eerste voorkeur de aanmelding in behandeling en verwerkt deze in De-Overstap.

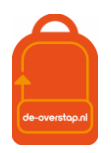

## <span id="page-23-0"></span>AANMELDING TERUGTREKKEN

Als de ouders de aanmelding willen terugtrekken kunnen zij hiervoor contact opnemen met de eerste VOschool van aanmelding.

*Omwille van de zorgvuldigheid is het van belang dat de ouders de terugtrekking schriftelijk hebben bevestigd bij voorbeeld per mail.*

*De actie kan alleen worden uitgevoerd binnen de Aanmeldingstermijn. (Zie Tijdpad)*

De VO-school kan de aanmelding in De Overstap terugtrekken waarna de ouders weer de mogelijkheid hebben om met behulp van de link die zij reeds in bezit hebben de leerling opnieuw aan te melden.

Het OKR kan hiermee niet worden bewerkt. Let op: dit is uiteraard niet op ieder moment en in elke fase van het traject wenselijk en mogelijk.

## <span id="page-23-1"></span>OKR BEWERKEN NA AANMELDING

Als het PO na de aanmelding een aanvulling wil geven op het OKR, kunnen zij ten alle tijden losse bijlagen aan het OKR toevoegen.

Mocht het PO iets willen wijzigen aan het OKR, kunnen zij hiervoor contact opnemen met de VO-school waar de aanmelding ligt. De VO-school kan het OKR weer vrijgeven door op 'Aanvulling vragen' te klikken. Hiermee geven zij het OKR weer terug aan de PO-school. Het advies kan niet worden aangepast en de aanmelding bij de VO-school blijft staan. Door het OKR weer op Definitief te zetten, wordt het bestand terug gestuurd naar de VO-school.

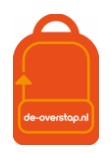

## <span id="page-24-0"></span>VRAGEN EN ONDUIDELIJKHEDEN

Bij vragen en onduidelijkheden kan er contact worden opgenomen met de locatiebeheerder. Als deze het antwoord niet kan geven dan kan hij/zij de bestuursbeheerder (Bijlage 3) raadplegen.

Komt ook de bestuursbeheerder er niet uit, dan kan deze de projectleiding van De Overstap benaderen voor hulp.

Heeft u tips/suggesties om deze handleiding en/of de informatie over De Overstap te verbeteren, dan horen wij dat graag! Dit kan door een mail te sturen naa[r info@de-overstap.nl.](mailto:info@de-overstap.nl)

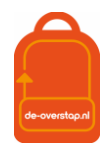

## <span id="page-25-0"></span>BIJLAGE 1: TIJDPAD DE-OVERSTAP A.D.H.V. STAPPENPLAN

## Tijdpad De Overstap en CWO

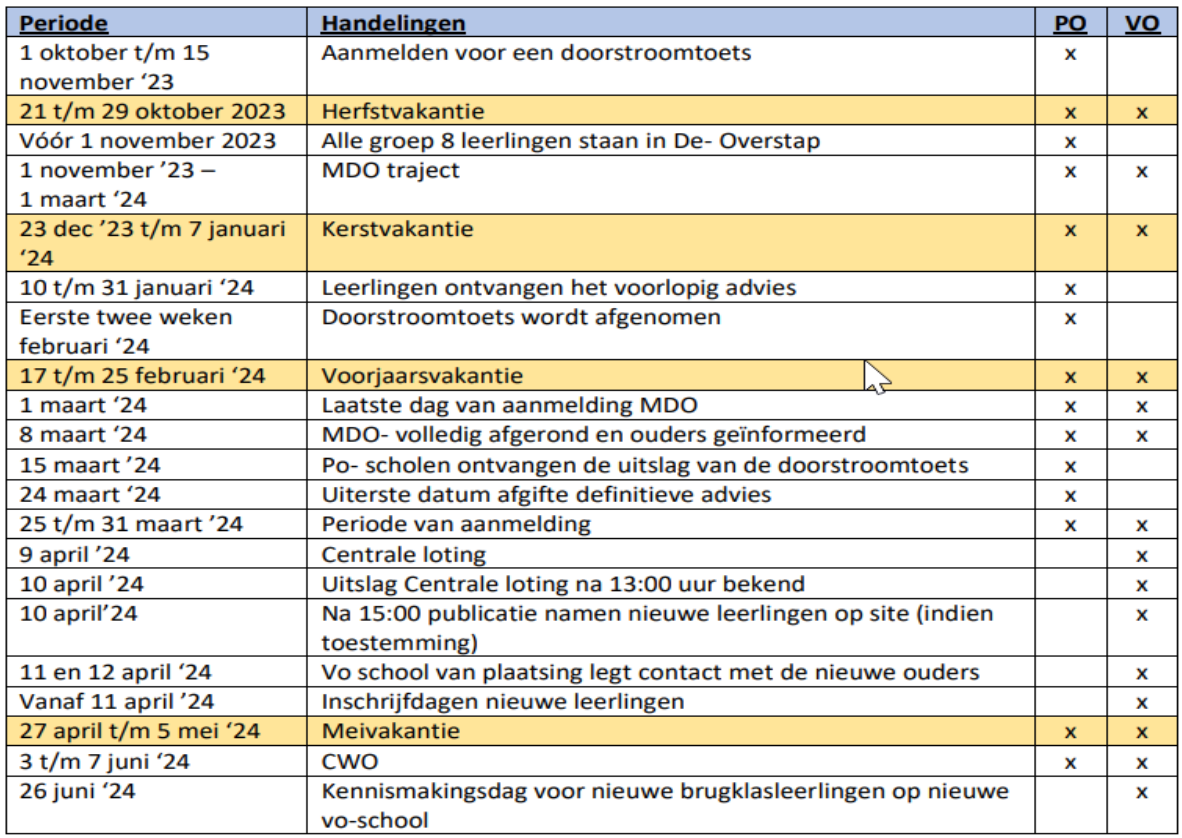

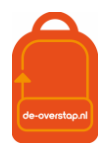

# <span id="page-26-0"></span>BIJLAGE 2: OVERZICHT SYMBOLEN IN DE-OVERSTAP

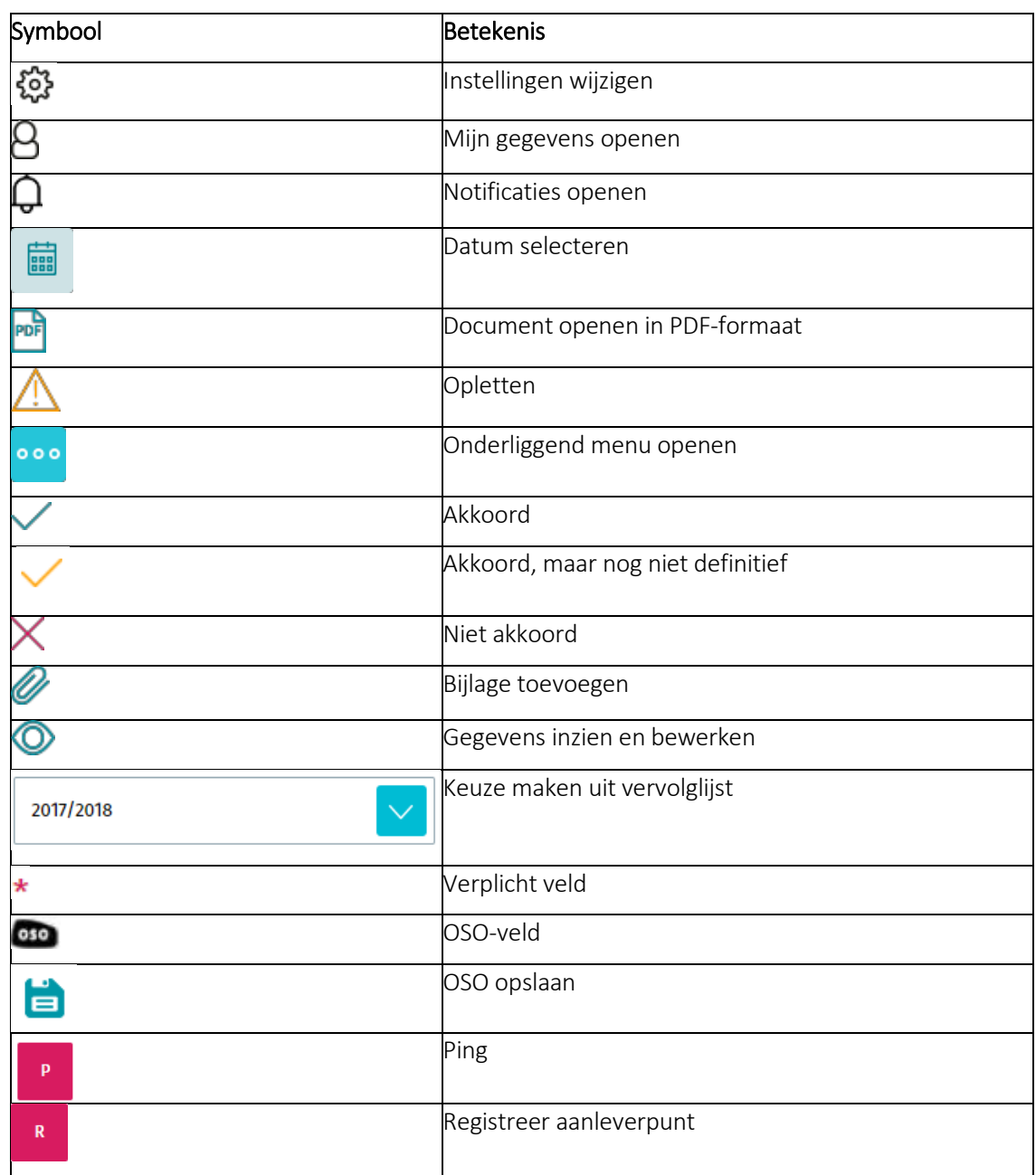

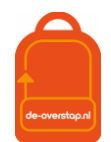

# <span id="page-27-0"></span>BIJLAGE 3: OVERZICHT VAN BESTUURSBEHEERDERS P O

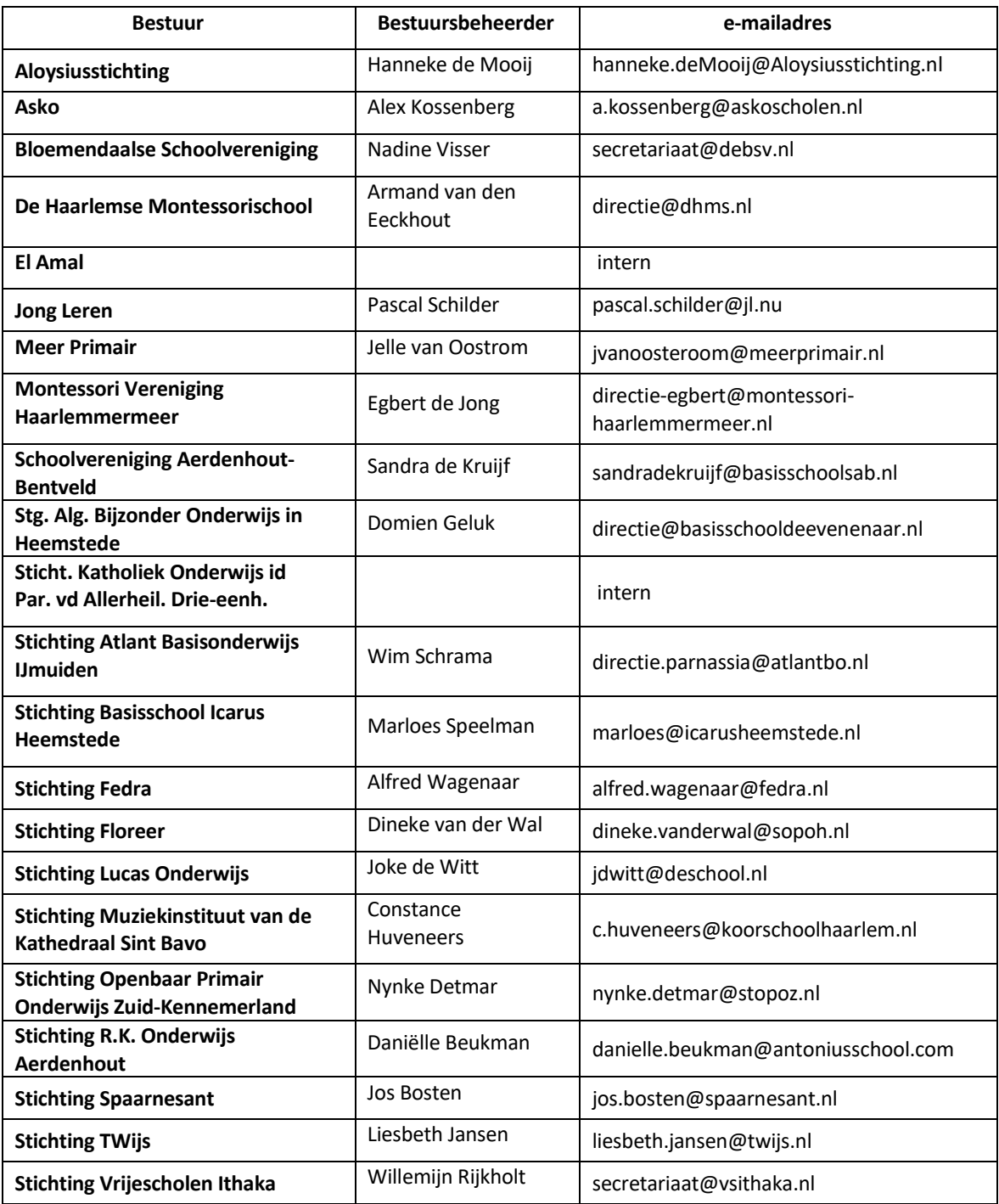

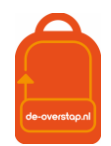

## <span id="page-28-0"></span>BIJLAGE 4: HANDELINGEN BESTUURSBEHEERDERS

#### Ingelogd als Bestuursbeheerder

Er zijn drie menu-knoppen: <Leerlingen> - <OSO> - <Overzichten>.

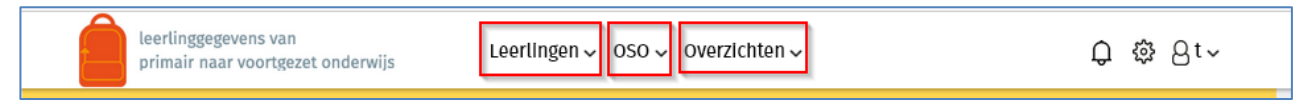

- De knop <Leerlingen> opent het *leerlingenoverzicht*.
- De knop <OSO> opent een configuratiescherm voor de overdracht via OSO. Het is de verwachting dat deze knop zal vervallen als gevolg van de wijziging bij Kennisnet van OSO naar OSO. Bij OSO is verdere configuratie niet meer aan de orde.
- Onder de knop <Overzichten> wordt per school van het bestuur de *PO - Status leerlingen /OKR* en *PO - Status leerlingen > Aanmelding* getoond.

De knoppen rechtsboven:

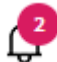

Dit symbool geeft aan dat er Notificaties, berichten van andere scholen, zijn binnengekomen. Klikken op het icoon geeft de berichten weer.

β Klikken op dit icoon toont de gebruiker onder welke naam is ingelogd, kunnen eigen gegevens ingezien en gewijzigd worden.

{୍ଧି Hieronder zijn opties te vinden om de gegevens van de scholen (van het bestuur) aan te passen en om accounts van collega's toe te voegen, aan te passen of te verwijderen.

# Help

Linksboven staat de knop **. Deze knop leidt naar ondersteuning specifiek bestemd voor het scherm waarin** op dat moment gewerkt wordt.

Tot slot, op deze homepagina van www.De-Overstap.nl verschijnen de *Nieuwsberichten* van de projectleiding.

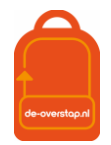

## <span id="page-29-0"></span>RECHTENSTRUCTUUR EN HET AANMAKEN VAN GEBRUIKERS

De inrichting van De-Overstap is getrapt. De projectorganisatie maakt per schoolbestuur een gebruiker met de rechten van bestuursbeheerder aan. Deze bestuursbeheerder, bovenschoolse contactpersoon, maakt de accounts voor de locatiebeheerders per school en/of locatie aan. En de locatiebeheerders kunnen accounts voor de eindgebruikers (bijvoorbeeld leerkracht groep 8, intern begeleiders, administratief medewerkers) aanmaken. Hieronder een schematische weergave.

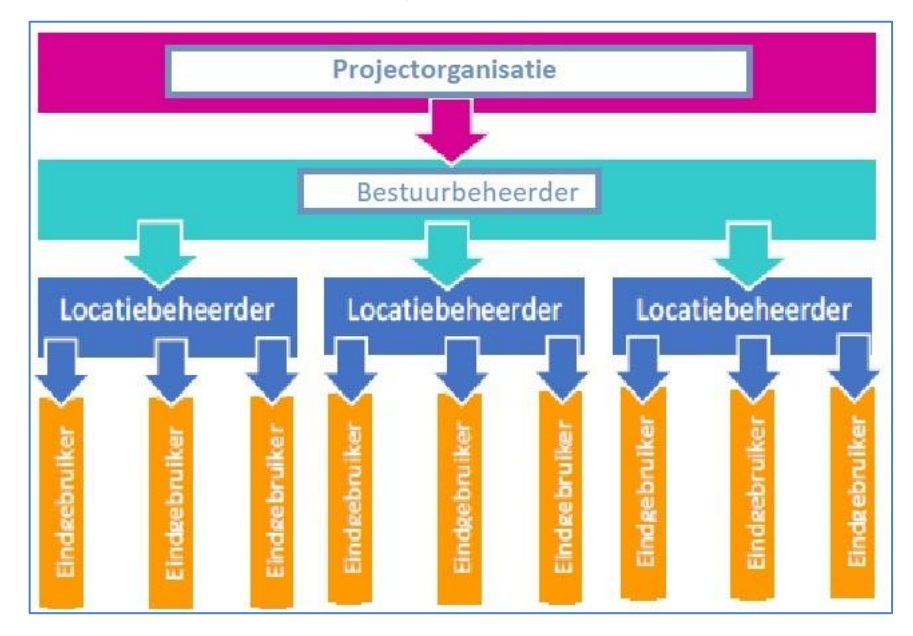

## <span id="page-29-1"></span>ROLLEN EN RECHTEN

De bestuursbeheerder is gekoppeld aan een schoolbestuur en haar/diens scholen, kan locatiebeheerder en eindgebruikers aanmaken, controleert de schoolgegevens en het brinnummer. Vanuit deze rol is het mogelijk overzicht te houden op de voortgang van de overstap van leerlingen, per school. De bestuursbeheerder is aanspreekpunt voor de gebruikers op de scholen.

De locatiebeheerder (deze heeft óók de rechten van eindgebruiker) is gekoppeld aan een po-school en heeft het recht 'beheren'. De locatiebeheerder is het aanspreekpunt voor de school. De locatiebeheerder kan alle leerlingen zien (en behandelen als de gebruiker die rechten heeft), schoolgegevens inzien, eindgebruikers aanmaken en groepen aanmaken.

De account van de eindgebruiker is gekoppeld aan één PO-school en deze moet één recht krijgen:

√ Leerlingen: Invoeren en accorderen

Hiermee is de gebruiker o.a. in staat de OKR's van de leerlingen in te zien, te bewerken en af te drukken, ouders een mail te sturen tbv de aanmelding, groepen aan te maken en schoolgegevens inzien.

NB: Mocht een eindgebruiker aan meerdere scholen verbonden zijn dan is het noodzakelijk per school een account aan te maken. De gebruikersnamen moeten per school verschillend zijn.

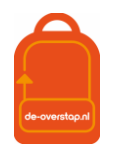

## <span id="page-30-0"></span>GEBRUIKERS AANMAKEN (VOOR DE BESTUURSBEHEERDER EN DE LOCATIEBEHEERDER)

- Klik op het instellingenicoon en klik  $\mathbb{R}$  op
- 

Gebruikers

De lijst met gebruikers behorende bij uw bestuur of school wordt getoond.

Klik op <Gebruiker toevoegen>.

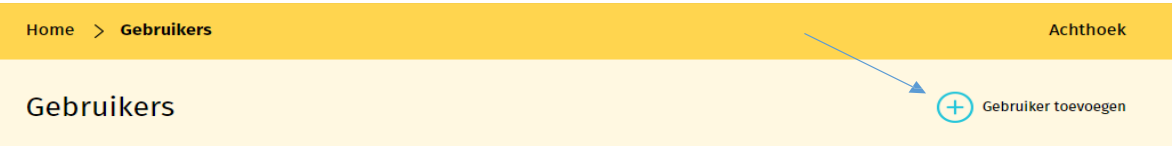

Op het scherm verschijnen velden waar de gegevens van de betreffende gebruiker moeten worden ingevuld.

Velden gemarkeerd met een \* zijn verplicht.

 $\frac{1}{\sqrt{2}}$ 

Nadat het type organisatie is ingevuld (po of vo), verschijnt daaronder de keuze voor de verschillende rechten. (De uitleg van de rollen en rechten staat in de paragraaf hierboven benoemd.)

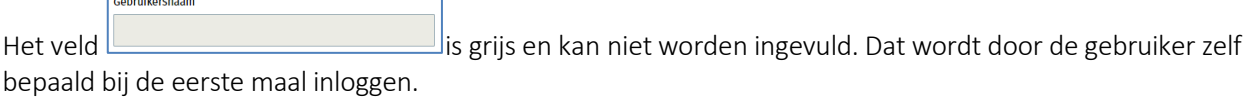

Tip: Wijs de gebruiker er op dat het (school- / werk-)mailadres als gebruikersnaam kan worden gehanteerd.

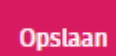

Klik op **1990 - Klik op 1990 - Klik op 1990**. Hierna wordt automatisch een e-mail gestuurd naar de gebruiker met instructies voor inloggen. Let op: mogelijk komt deze e-mail in de ongewenst mail (spam) terecht.

NB- Het is aan te bevelen om in de mailomgeving waarmee gewerkt wordt aan te geven dat mail afkomstig van [noreply@De-Overstap.nl](mailto:noreply@de-overstap.nl) géén spam is. Nieuwberichten en Notificaties worden niet alleen in het Home-scherm getoond maar worden ook per mail naar de gebruiker(s) verzonden.

Mocht het wachtwoord kwijt zijn dan is het herstelmailtje ook sneller gevonden  $\circled{c}$ .

# <span id="page-30-1"></span>HET CONTROLEREN VAN SCHOLEN (VOOR BESTUURSBEHEERDERS)

De bestuursbeheerder De-Overstap logt in en klikt vervolgens op het instellingenicoon rechtsboven. Daarna wordt geklikt op 'scholen'. Alle scholen binnen het bestuur komen dan naar voren.

Controleer of alle scholen tevoorschijn komen. Zo niet, stuur dan een e-mail naar [info@De-Overstap.nl](mailto:info@de-overstap.nl) met de volgende gegevens van de betreffende school/scholen: de officiële naam, naam, schooltype, bezoekadres, straat, huisnummer, postcode, plaats, BRINnummer, en de vestigingscode.

## <span id="page-30-2"></span>SCHOOLGEGEVENS WIJZIGEN

De bestuursbeheerder vult de adres- en vestigingsgegevens van de scholen in of aan. De bestuursbeheerder en de locatiebeheerder van de school kunnen de gegevens van de school aanpassen. Als dit klaar is, klik dan op <opslaan>.

# <span id="page-30-3"></span>HULP LOCATIEBEHEERDER EN GEBRUIKERS

## <span id="page-30-4"></span>INCOGNITO MEEKIJKEN

De bestuursbeheerder communiceert met de locatiebeheerders en eventueel de gebruikers binnen het bestuur. Als een gebruiker hulp nodig heeft, kan de bestuursbeheerder (incognito) inloggen met dezelfde rechten en het {୍ଧି

 $000$ 

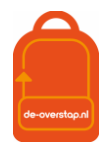

identieke zicht als de gebruiker met het doel om mee te kijken.

Daarvoor gaat de bestuursbeheerder naar het overzicht van alle gebruikers en klikt op het icoon met de drie puntjes achter de naam van de betreffende gebruiker. Daar wordt 'inloggen' geselecteerd en de bestuursbeheerder schakelt over naar hetgeen de gebruiker ziet en kan doen.

*Om weer terug te komen op het eigen account, moet de bestuursbeheerder eerst uitloggen als de gekozen gebruiker en vervolgens inloggen met de eigen gegevens.*